## **COMMENT DÉPOSER SA CANDIDATURE SUR CV MANAGER**

#### <span id="page-0-0"></span>**Informations générales**

Si vous postulez d'un appareil mobile (téléphone intelligent, tablette), vous n'avez pas l'obligation de soumettre immédiatement vos documents en ligne. Toutefois, vous recevrez un accusé de réception vous demandant de déposer votre CV à partir d'un ordinateur afin que votre candidature soit prise en considération.

Si vous êtes déjà inscrit sur CV Manager et que vous êtes abonnés à l'Alerte-emploi, vous recevez par courriel le lien de nouveaux affichages. Il arrive parfois que les liens dans ces courriels ne fonctionnent pas. Ce problème peut survenir également avec des sites d'emploi qui partagent les liens de nos affichages. Si vous rencontrez un tel problème, rendez-vous directement sur le site Internet du collège pour accéder au poste affiché.

Lorsque vous déposez votre candidature en ligne, vous recevrez un accusé réception. Ainsi, nous n'assurons aucun suivi de candidature par téléphone. Nous remercions toutes les personnes qui poseront leur candidature, mais nous ne communiquerons qu'avec celles retenues pour le processus de sélection. Nous vous remercions de votre intérêt pour le Cégep Limoilou.

#### **Instructions**

Nous vous conseillons d'utiliser le navigateur Internet Google Chrome pour accéder au site Internet du Cégep Limoilou. D'autres navigateurs rencontrent parfois des problèmes lors de l'affichage des pages de CV Manager.

Vous devrez déposer vos documents en **format PDF** uniquement. Nous vous conseillons de les transformer avant de commencer à remplir le formulaire pour soumettre votre candidature. Il existe des ressources sur Internet vous permettant d'effectuer la conversion d'un document Word en un document PDF.

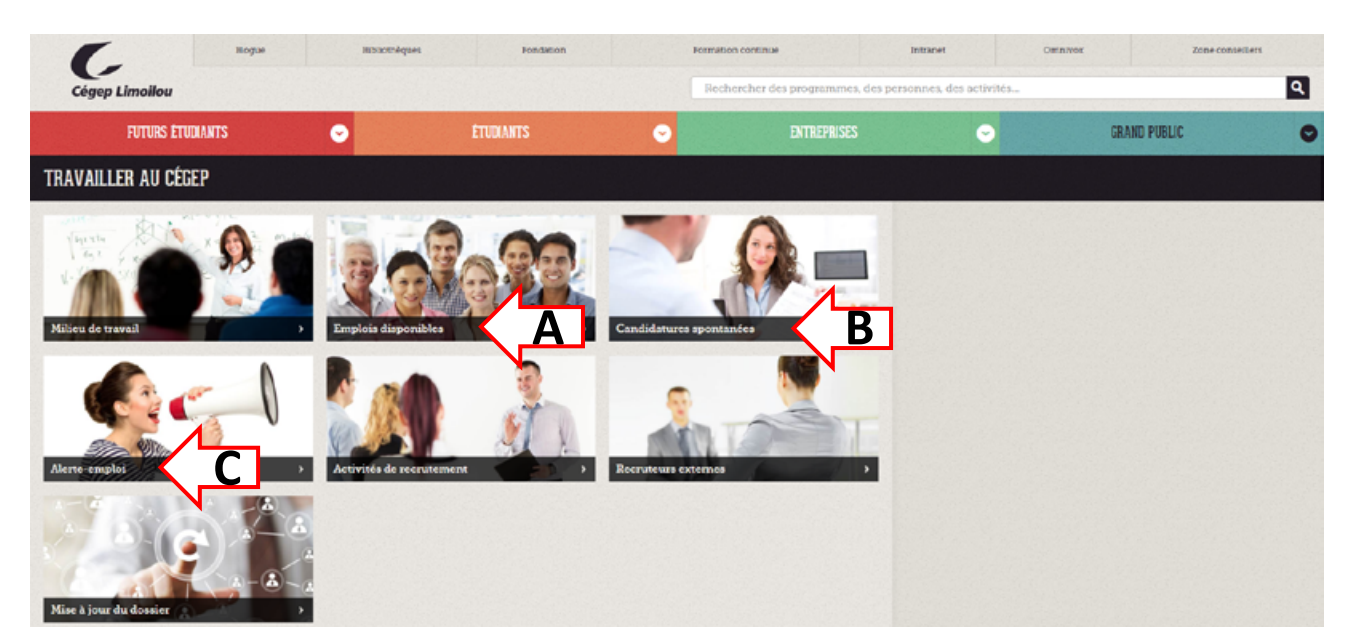

Pour déposer une candidature en ligne sur le site Internet du Cégep Limoilou, suivez le chemin d'accès : [www.cegeplimoilou.ca](http://www.cegeplimoilou.ca/) > menu Central > Grand public > Travailler au Cégep.

**A.** Si vous désirez postuler pour un affichage actif, cliquez sur « **[Emplois disponibles](#page-1-0) »** et suivez les étapes du présent guide à la section **[Emplois disponibles](#page-1-0)**.

**B.** Si vous désirez vous inscrire dans notre banque de candidatures, cliquez sur « **Candidatures spontanées** » et suivez les étapes du présent guide à la section **[Candidatures](#page-4-0)** spontanées.

**C.** Pour savoir comment vous inscrire à l'**Alerte-emploi**, accédez à la section **[Alerte-emploi](#page-4-1)** du présent guide.

## <span id="page-1-0"></span>**Emplois disponibles**

- **1.** Dans la section « **Emplois disponibles** », choisissez la catégorie d'emploi « **Cadres, professionnels et soutien » OU** « **Enseignants** ».
- **2.** Lorsque vous avez choisi la catégorie, vous accédez à un moteur de recherche. Nous vous conseillons d'accéder directement à l'ensemble des emplois disponibles en cliquant sur le bouton « **Rechercher** ».

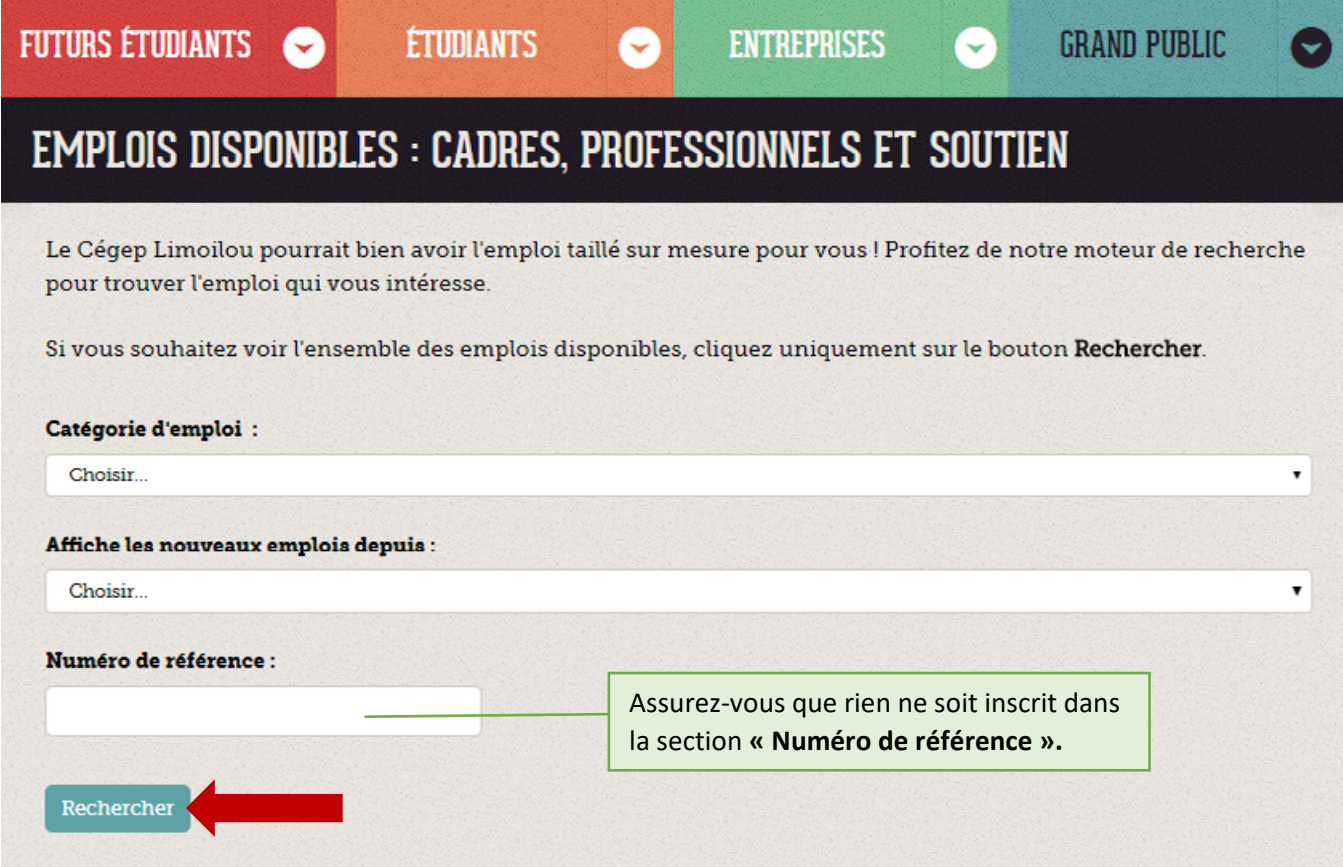

- **3.** Cliquez sur le titre de l'emploi qui vous intéresse.
- **4.** Pour soumettre votre candidature, cliquez sur le bouton « **Postuler »** au bas de la page.

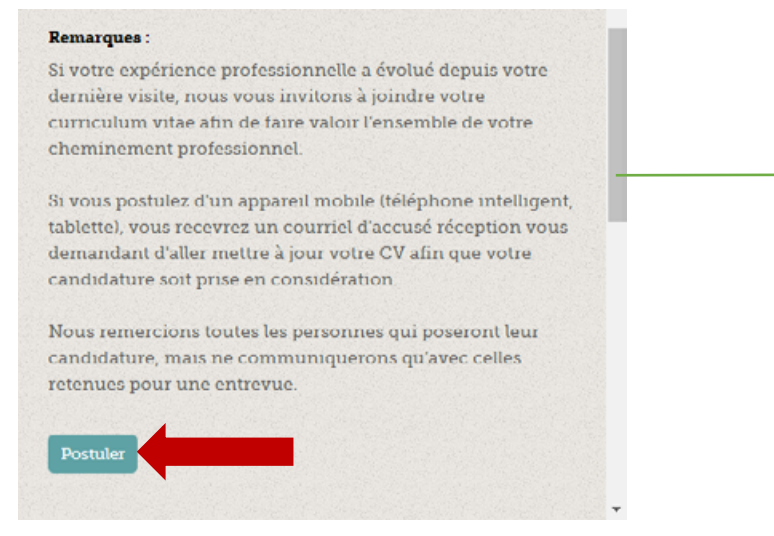

Si vous ne voyez pas la barre de défilement, à la droite de la page, reportez-vous aux conseils de la section **[Informations générales](#page-0-0)**.

#### **5.** Identifiez-vous selon votre statut.

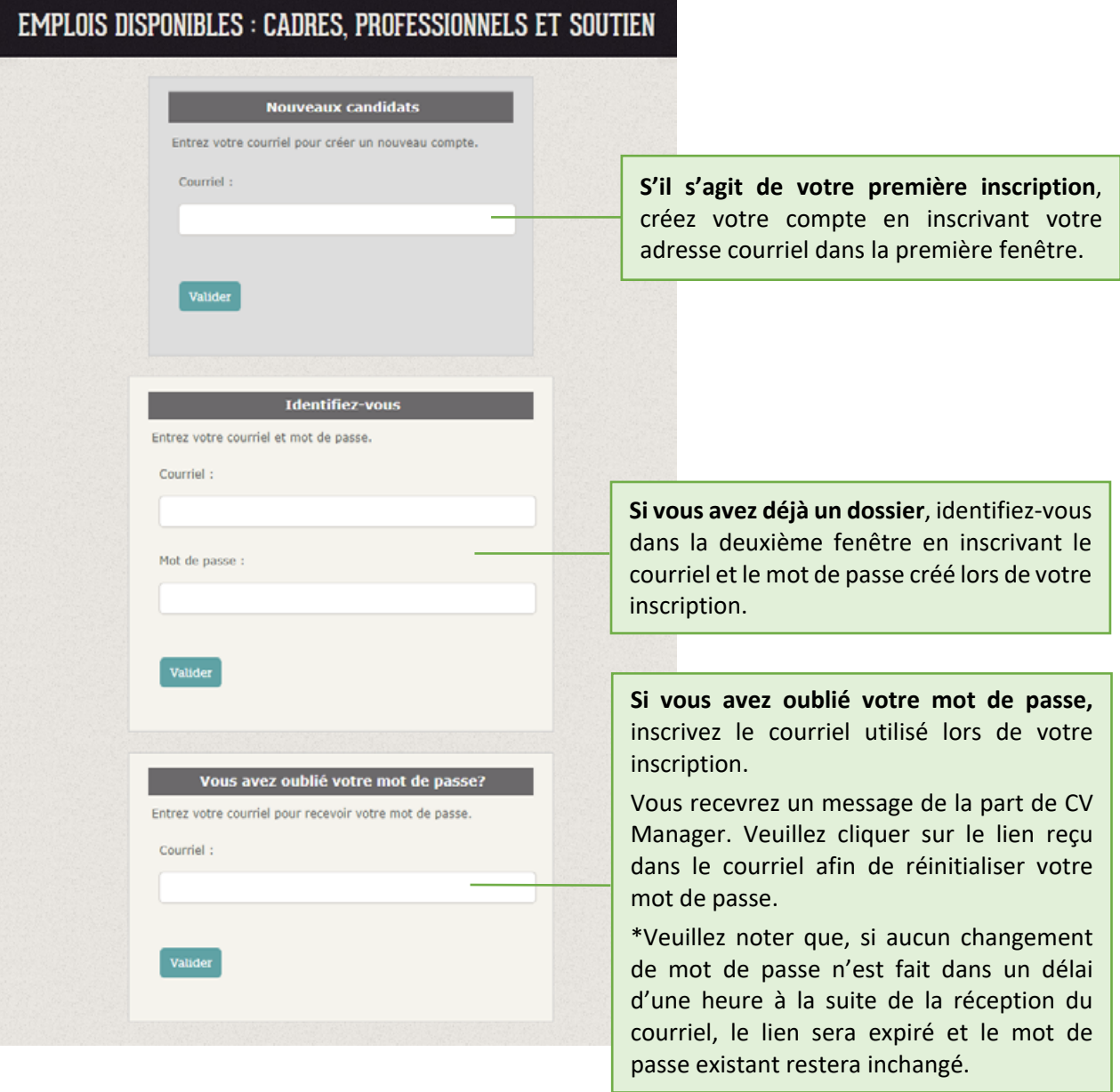

**6.** Après avoir validé vos informations, vous pourrez configurer votre profil. La saisie des renseignements que vous fournirez est un processus en deux étapes. La première consiste à remplir le formulaire.

**7.** À la fin du formulaire, vous devrez joindre votre CV et votre lettre d'introduction (facultatif) en cliquant sur le lien « **SVP Télécharger vos documents** ». Une fenêtre apparaîtra à l'écran. Les documents joints doivent être en format PDF. La taille maximale des fichiers est de 10 Mo.

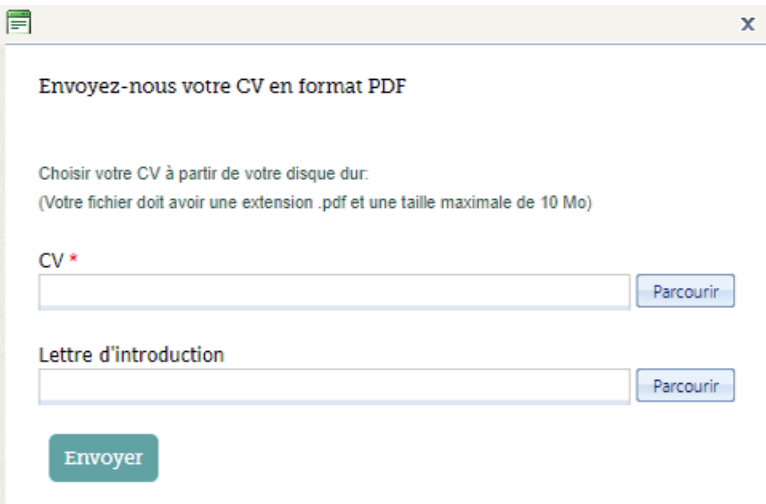

Une fois les documents téléchargés, cliquez sur le bouton « **Envoyer** ». Les documents joints apparaitront dans le formulaire.

**8.** Acceptez les conditions et validez votre candidature afin de la transmettre. Le bouton « **Valider** » deviendra actif seulement si vous avez sélectionné « **J'accepte** » **ET** joint votre **CV**.

Enfin, je suis conscient(e) que toute fausse déclaration dans ma demande d'emploi pourra entraîner le refus de ma candidature ou mon congédiement subséquent. : J'accepte  $\mathbf{v}$   $\mathbf{\times}$ 

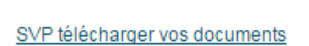

Les dossiers suivants seront téléchargés

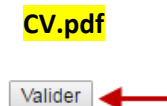

**9.** Si tous les champs obligatoires ne sont pas complétés, votre dossier ne sera pas enregistré. Les champs obligatoires restant à compléter seront indiqués par le système : les informations manquantes seront affichées en rouge, en haut et en bas du formulaire et un indicateur signalera l'emplacement du champ à remplir.

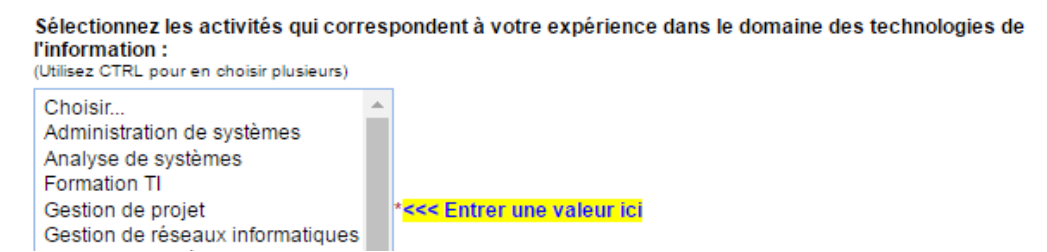

**10.** Une fois l'enregistrement validé, le système transmettra un accusé de réception (avis à l'écran) et un courriel de confirmation avec vos codes d'accès à votre dossier.

### <span id="page-4-0"></span>**Candidatures spontanées**

**1.** Nous vous invitons à remplir un formulaire correspondant à votre expertise. Vous devrez d'abord choisir votre secteur ou titre d'emploi qui vous convient. Nous avons reproduit la liste ci-dessous.

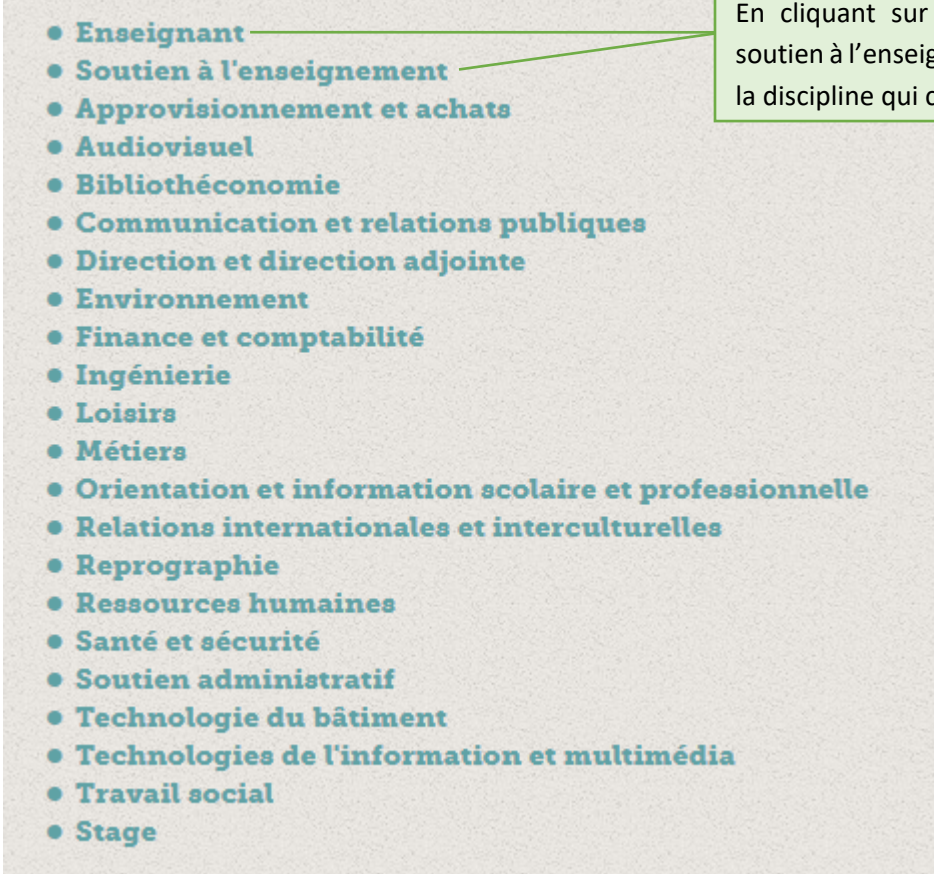

En cliquant sur la catégorie Enseignant ou soutien à l'enseignement, vous pourrez choisir la discipline qui correspond à votre profil.

- **2.** Remplissez le formulaire correspondant au secteur d'activités ou au titre d'emploi que vous avez choisi.
- <span id="page-4-1"></span>**3.** Référez-vous aux étapes 7 à 10 de la section **Emplois [disponibles](#page-1-0)** pour savoir comment joindre votre CV et pour vous assurer de transmettre correctement votre candidature.

# **Alerte-emploi**

Cette fonction vous permet d'être rapidement informé des postes offerts au Cégep Limoilou.

**1.** Pour vous inscrire à l'alerte-emploi, vous devrez remplir les champs requis dans l'onglet « **Alerte-emploi** » et indiquer la ou les catégories d'emploi et la spécialisation, pour être informé par courriel de l'affichage d'un poste correspondant à vos critères.

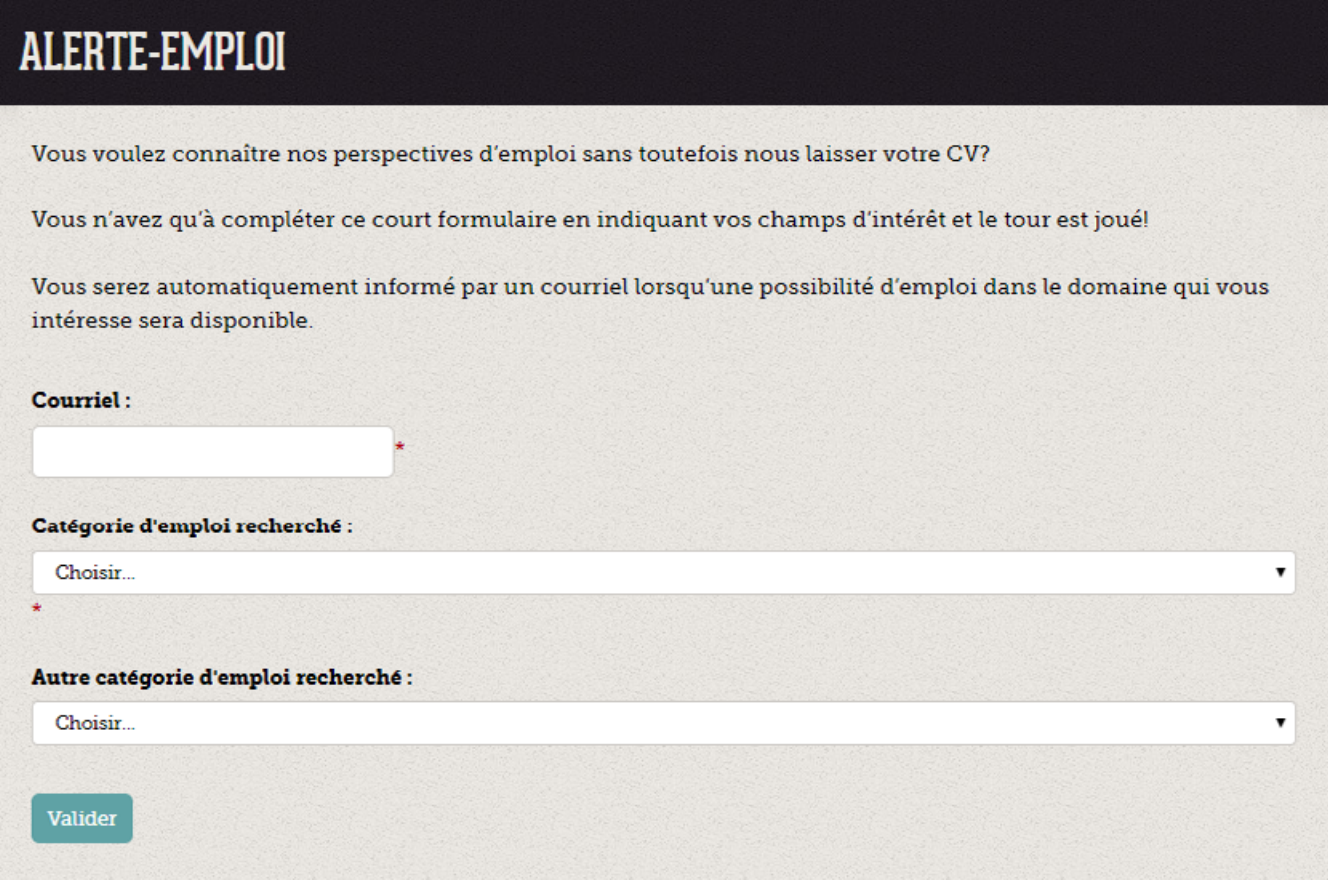